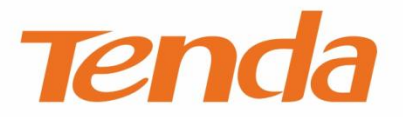

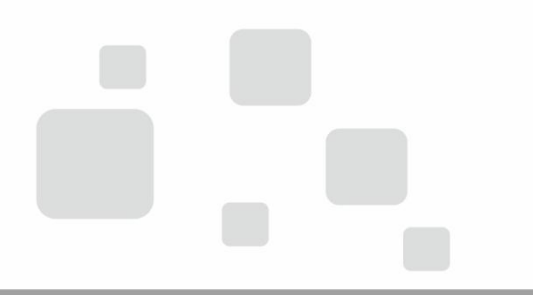

O

 $\begin{array}{c} \hline \end{array}$ 

# 1300M 11ac双频无线网卡· U12

使用说明书

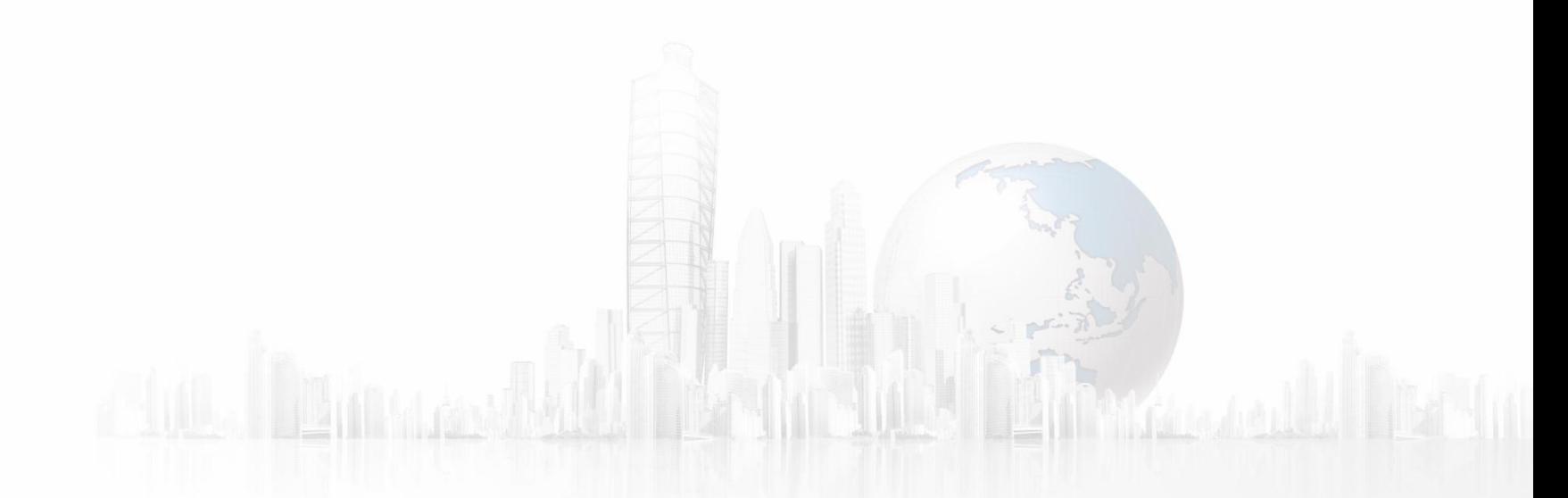

深圳市吉祥腾达科技有限公司

### 声明

#### 版权所有©2016 深圳市吉祥腾达科技有限公司。保留一切权利。

未经本公司书面许可, 任何单位或个人不得擅自复制、摘抄及翻译本文档部分或全部 内容,且不得以任何形式传播。

Tenda是深圳市吉祥腾达科技有限公司在中国和(或)其它国家与地区合法持 有的注册商标。文中提及的其它品牌和产品名称均为其相应持有人的商标或注册商标。

由于产品版本升级或其它原因,本文档内容会不定期更新。除非另有约定,本文档仅 作为使用指导, 文中的所有陈述、信息和建议均不构成任何形式的担保。

### 目录

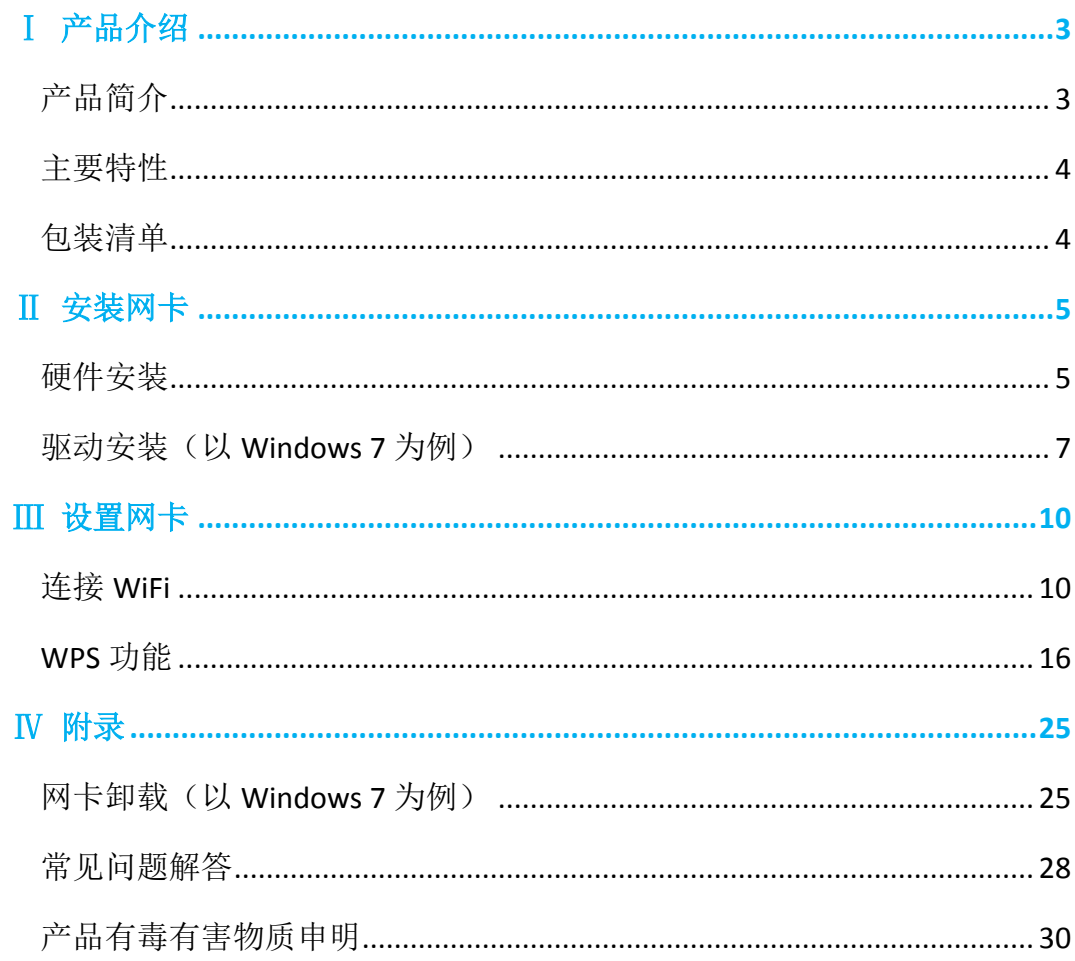

### Ⅰ 产品介绍

#### <span id="page-2-1"></span><span id="page-2-0"></span>产品简介

U12 无线网卡采用全新一代 11ac 双频无线技术, 2.4G 无线传输速率达 400Mbps, 5G 无线传输速率达 867Mbps。能有效减少网络延迟,使高清视频、网络游戏、在线点播 等应用更加流畅。一般用于台式电脑、笔记本电脑进行无线连接,提供方便快捷的无 线上网方式,满足各类用户需求,让互联生活更自由。

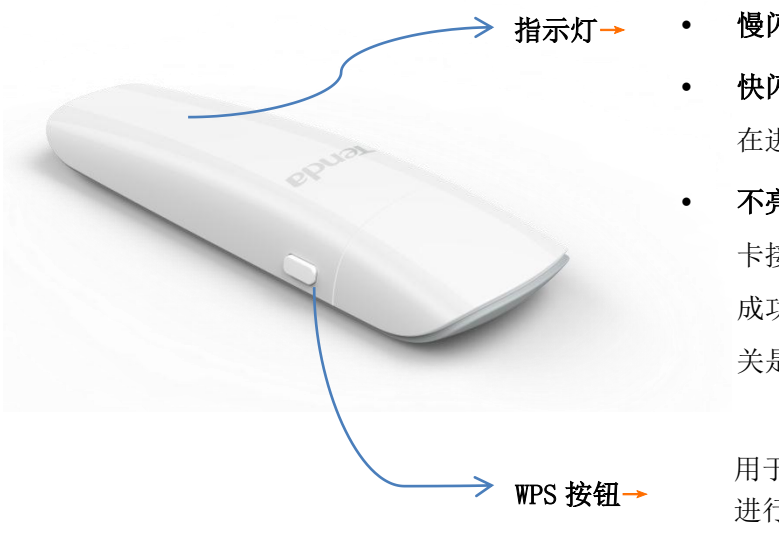

- 慢闪表示工作正常。
- 快闪表示搜索中、连接中、正 在进行数据传输。
- 不亮表示工作异常。请确认网 卡接触良好且网卡驱动已安装 成功, 或检查 UI 页面 WiFi 开 关是否为关闭状态。

用于与无线路由器等设备 进行 WPS 连接。

#### <span id="page-2-2"></span>主要特性

- 遵循 IEEE 802.11ac、IEEE 802.11a、IEEE 802.11b、IEEE 802.11g、IEEE 802.11n 标准。
- 支持 USB3.0 接口, 传输速率是 USB2.0 的 10 倍。
- 支持 WEP、WPA-PSK/WPA2-PSK 等无线加密方式。
- 支持 WPS 功能。
- 2.4G 无线速率高达 400Mbps, 5G 无线传输速率达 867Mbps, 可根据网络环境自 动调整无线速率。

#### <span id="page-2-3"></span>包装清单

打开产品包装,包装盒内应有以下物品:

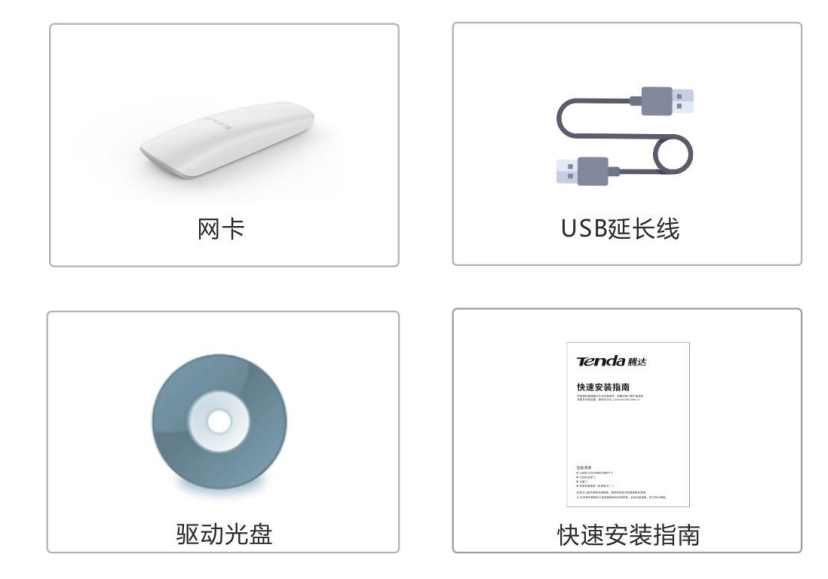

如果以上配件有损坏或缺失,请持原包装与经销商联系更换。

### Ⅱ 安装网卡

<span id="page-3-1"></span><span id="page-3-0"></span>只需两步: 硬件安装, 驱动安装, 即可成功安装无线网卡。 硬件安装

方式 1: 将无线网卡连接好 USB 延长线后接到电脑的 USB 接口。

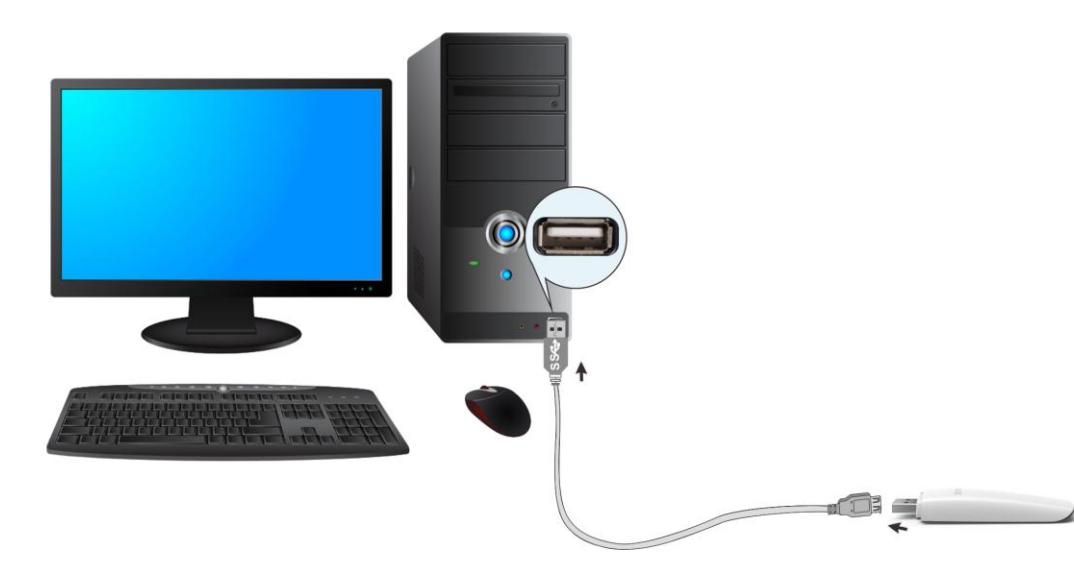

#### 方式 2: 直接将无线网卡插入电脑的 USB 接口。

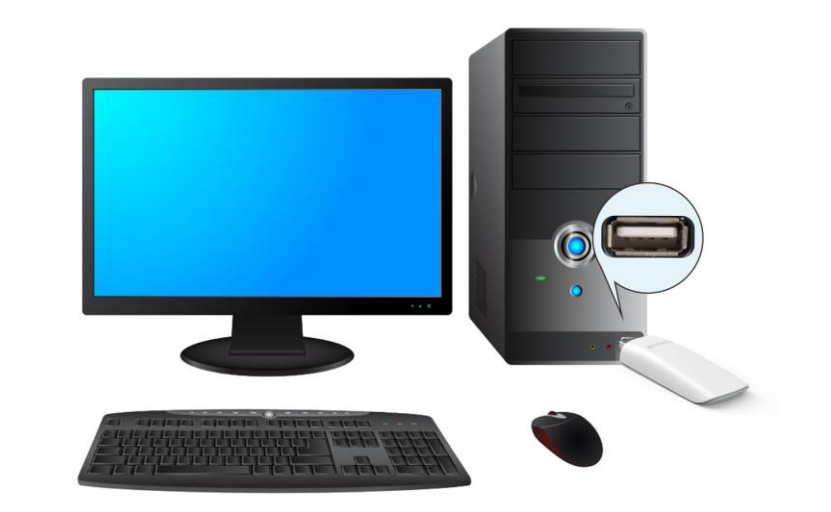

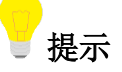

- 1. 为了更好的提升无线性能,建议使用 USB 延长线连接。
- <span id="page-3-2"></span>2. 无线网卡驱动兼容的操作系统有:Windows XP/7/8/8.1/10、Linux、Mac OS。

### <span id="page-4-0"></span>驱动安装(以 **Windows 7** 为例)

步骤 **1**:将包装内的光盘放入电脑光驱。如果电脑没有光驱,可访问 **wifi.tenda.com.cn** 下载本无线网卡驱动程序。

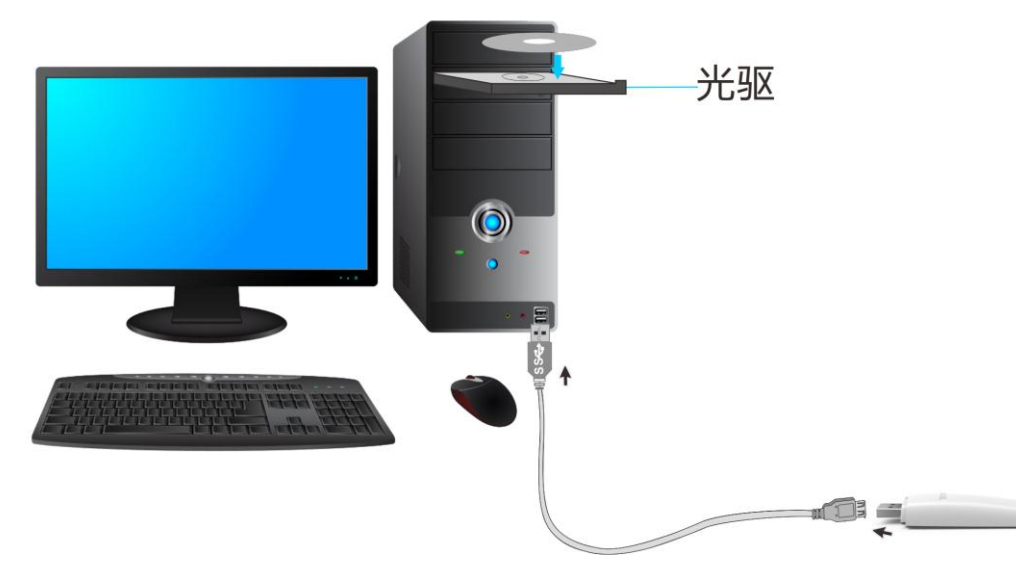

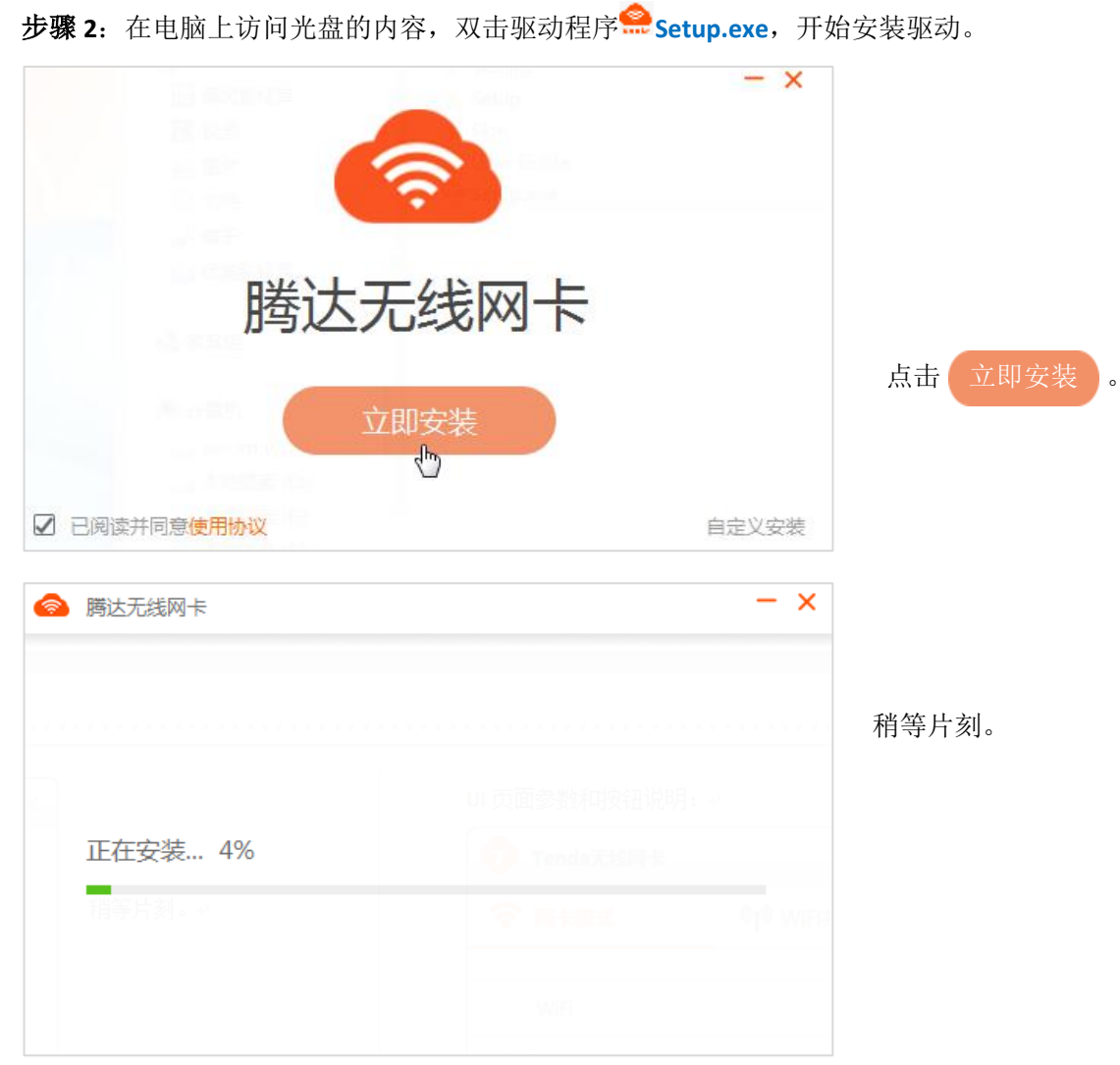

#### 无线网卡安装成功后,会自动运行网卡 UI 页面。

#### 此时可以参考Ⅲ [设置网卡进](#page-5-0)行设置。

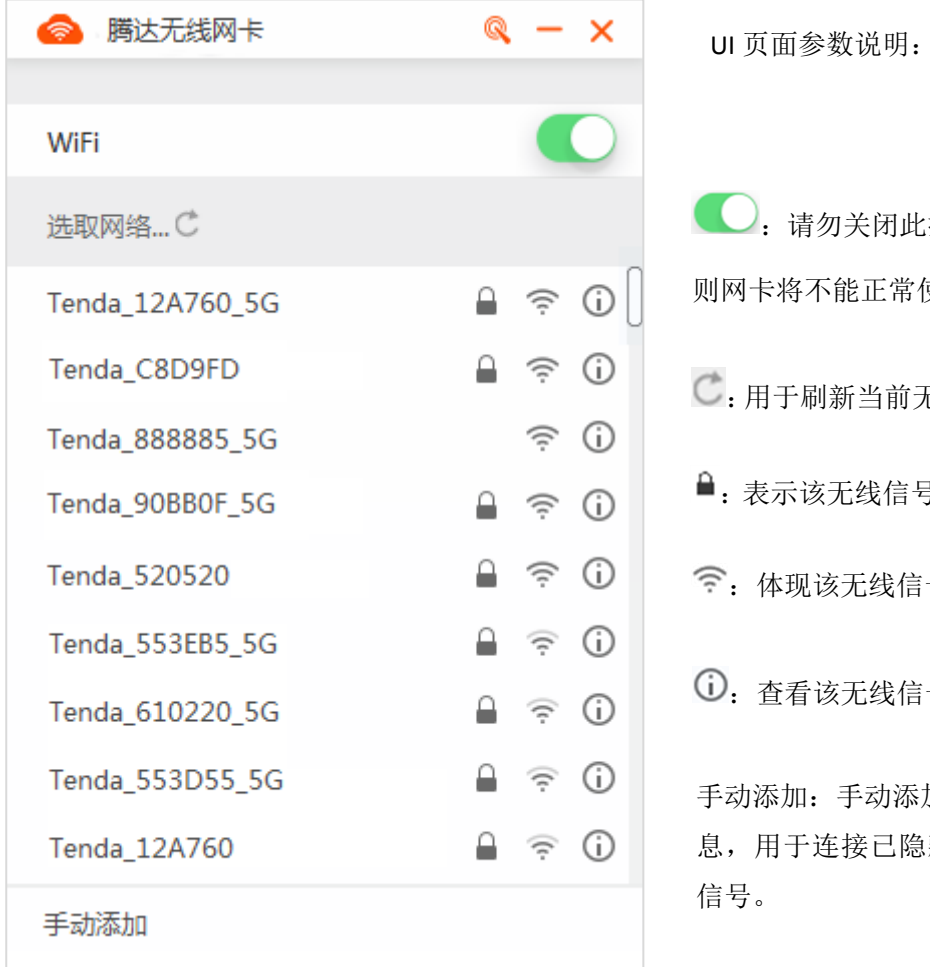

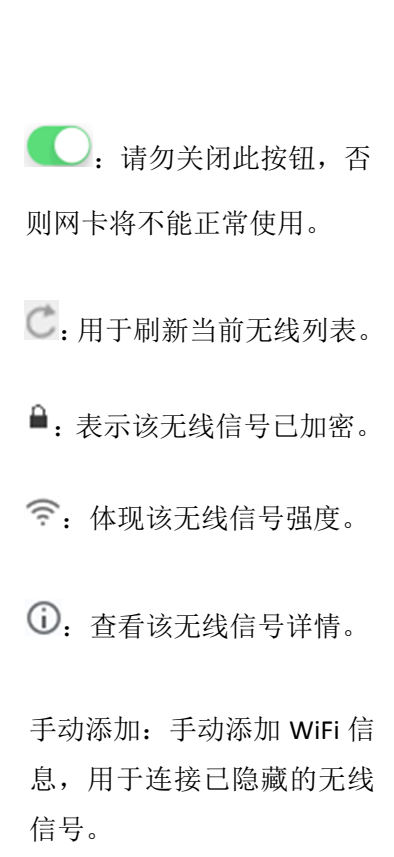

## Ⅲ 设置网卡

### <span id="page-5-1"></span><span id="page-5-0"></span>连接 **WiFi**

无线网卡安装成功后,可以连接 WiFi 信号, 如路由器 WiFi, 下文以 Tenda\_test 为例。 如果在无线信号列表中没有找到 WiFi 信号, 可以点击 ,刷新列表。

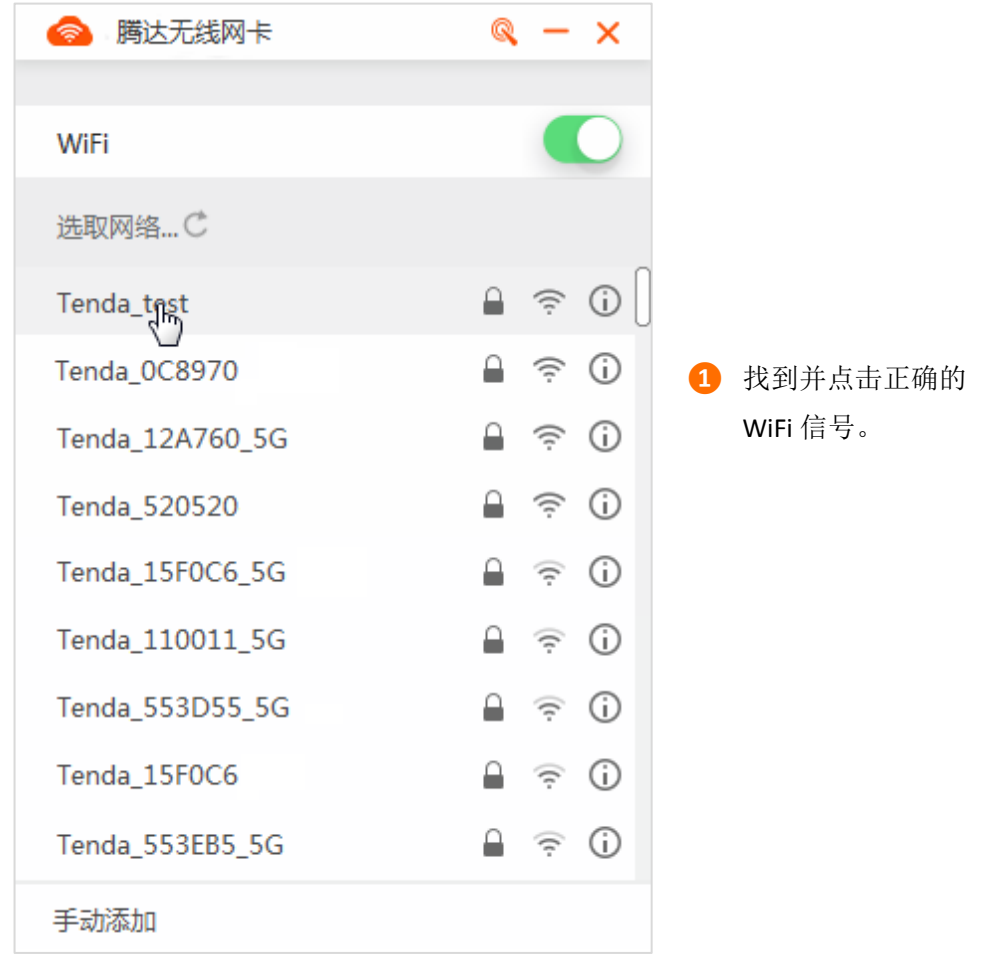

<www.tenda.com.cn> U12 说明书

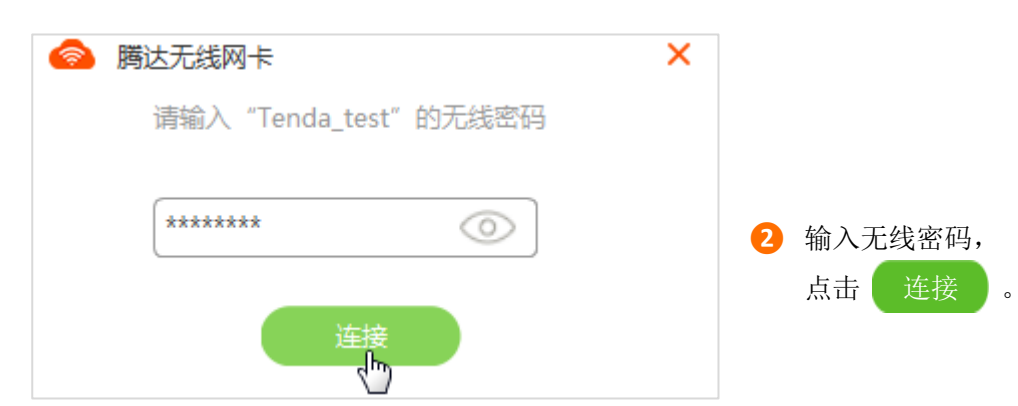

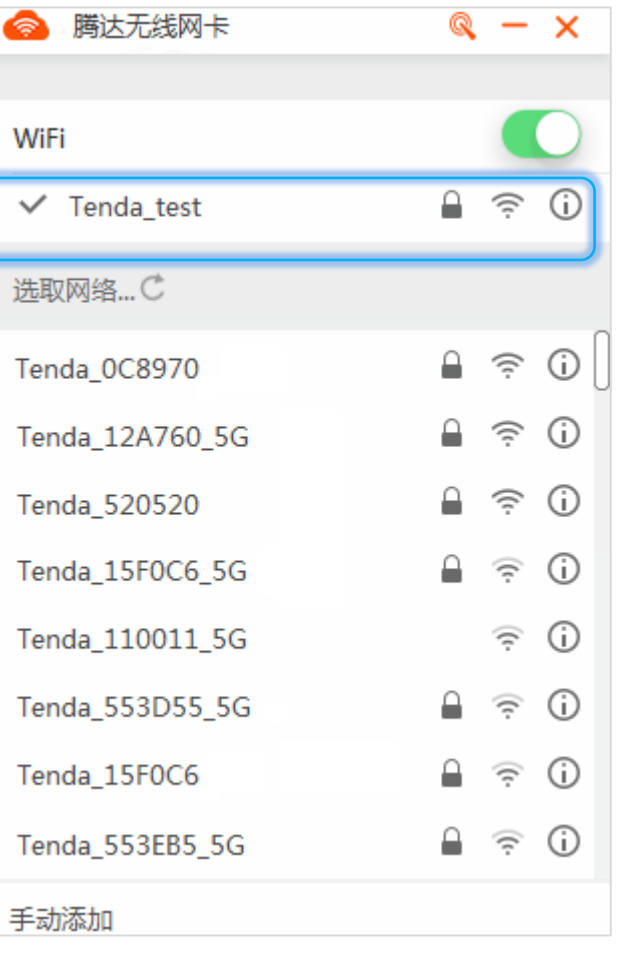

稍等片刻,连接成功。

如果要连接的 WiFi 已经隐藏, 可以使用"手动添加"功能, 参考操作步骤如下: 首先明确 WiFi 信号的基本信息, 假设内容如下。

- WiFi 名称:Tenda\_test
- 加密类型:AES
- 安全类型:WPA2-PSK WiFi 密码:12345678

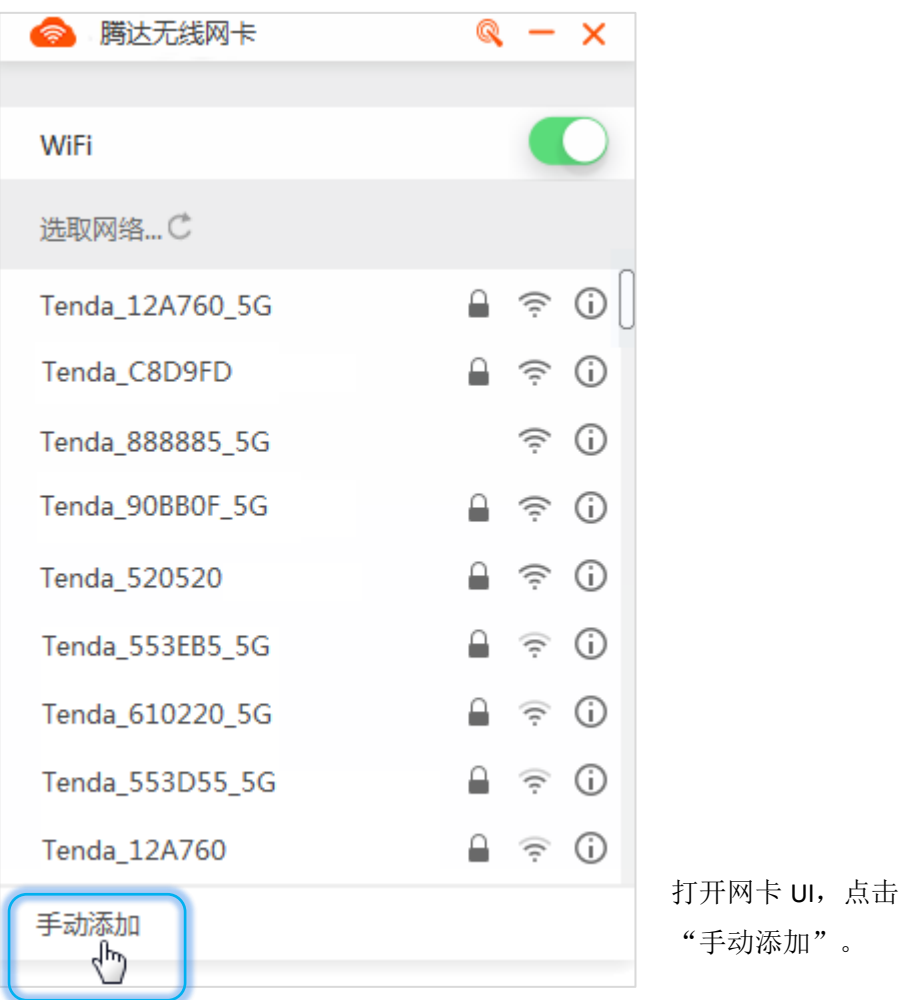

- 然后在网卡上添加 WiFi 信号。 **WiFi** 名称:输入要连接的 WiFi 信号名称,本例为 Tenda\_test。 • 安全类型: 点击下拉框, 选择该 WiFi 信号的安全类型, 本例为 WPA2-PSK。 • 加密类型: 点击下拉框, 选择该 WiFi 信号的加密类型, 本例为 AES。
	- **WiFi** 密码:输入该 WiFi 信号的无线密码,本例为 12345678。

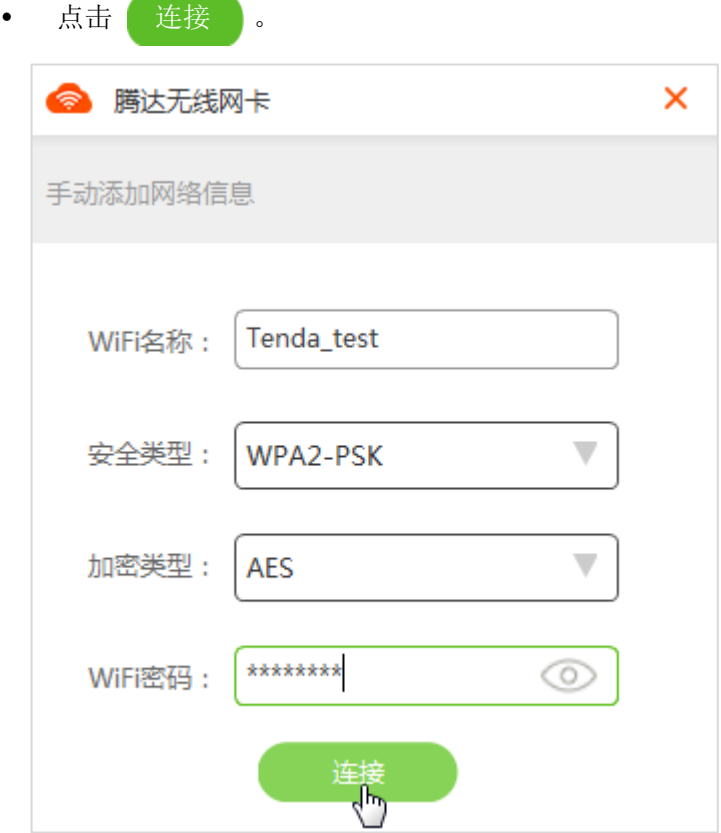

#### <www.tenda.com.cn> U12 说明书

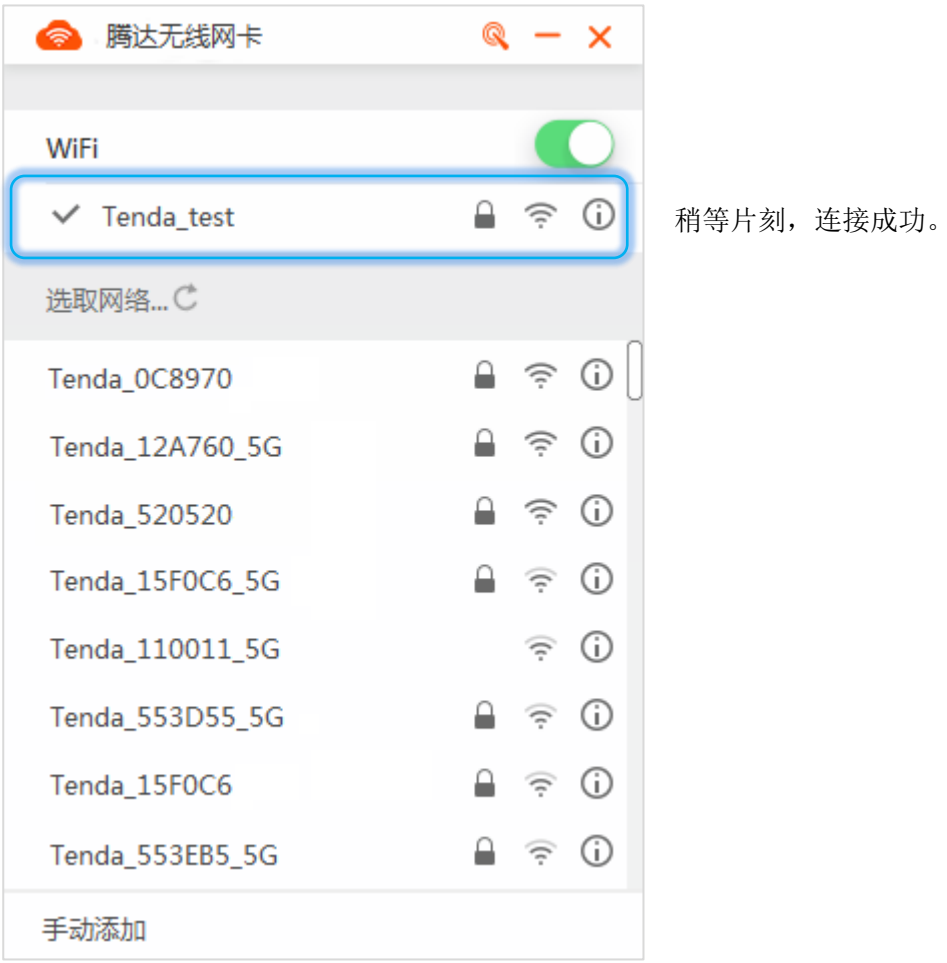

#### <span id="page-8-0"></span>**WPS** 功能

本无线网卡支持 WPS 功能。WPS 功能一般与路由器的 WPS 功能配合使用, 可以快速 地连接到路由器已加密的无线信号,无需输入无线密码。

本网卡支持"硬件按钮"和"网卡 UI"两种 WPS 连接方法,下文说明以 Tenda 无线 路由器为例,假设路由器 WiFi 信息为 Tenda\_test。

应用场景如下:

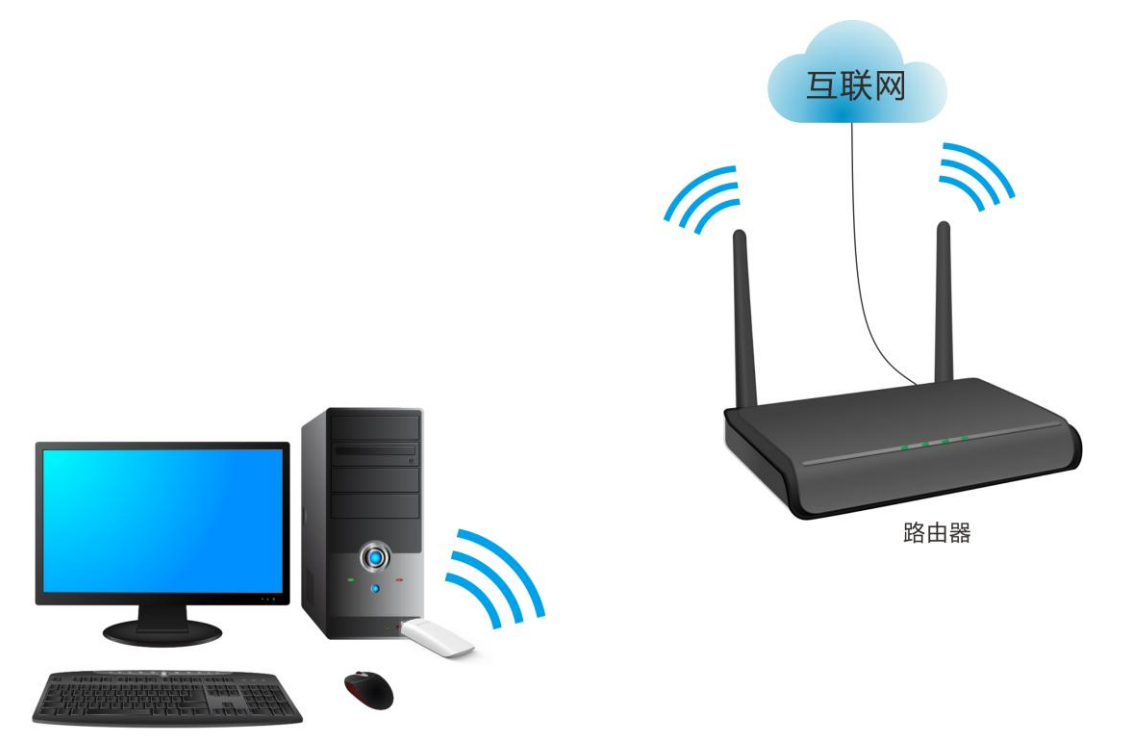

### 情景 **1**:通过硬件 **WPS** 按钮实现 设置步骤:

- **❶** 启用路由器的 WPS-PBC 功能(可参考路由器的说明书)。
- **❷** 2 分钟内,打开网卡 UI,按下无线网卡外壳上的 WPS 按钮。稍等片刻,连接成功。

登录网卡 UI 界面时,可以看到已经成功连接 WiFi。

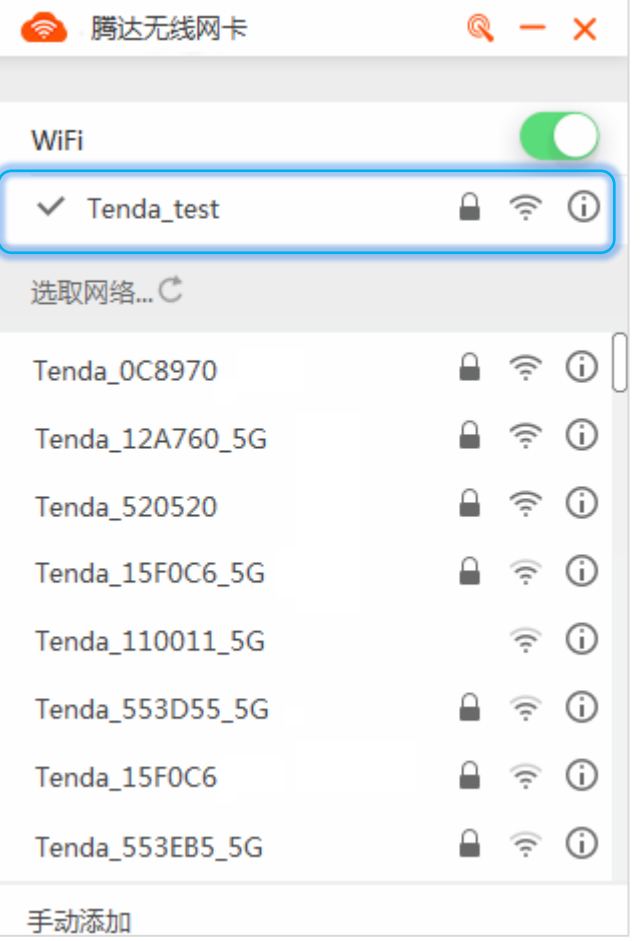

情景 2: 通过网卡 UI 实现 方法 **1**:通过"**WPS** 按键"

#### 设置步骤:

**❶** 启用路由器的 WPS-PBC 功能(可参考路由器的说明书)。

**2** 打开网卡 UI, 点击图标 , 选择 WPS。

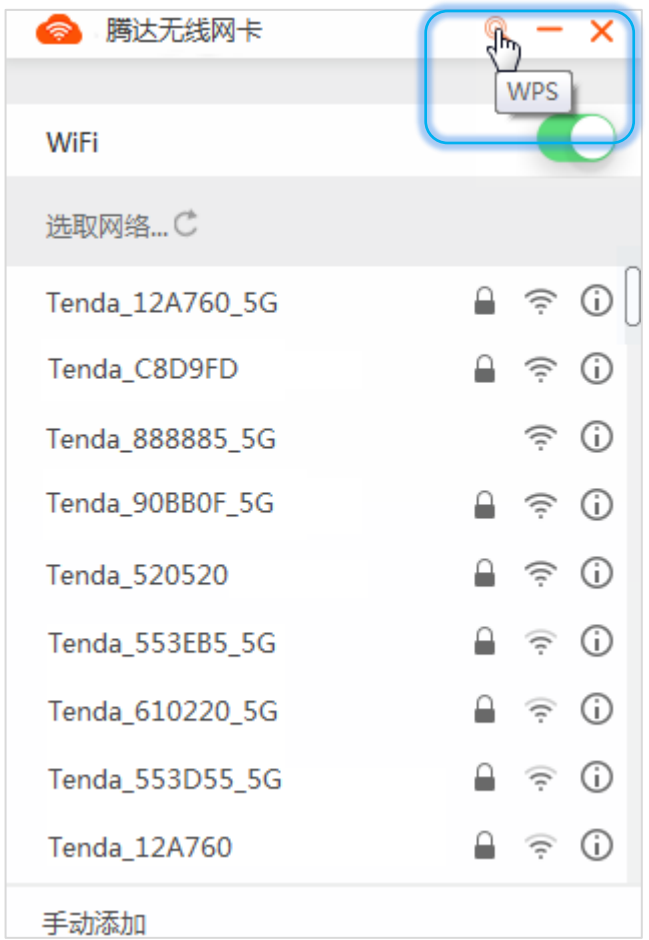

 $17$  18

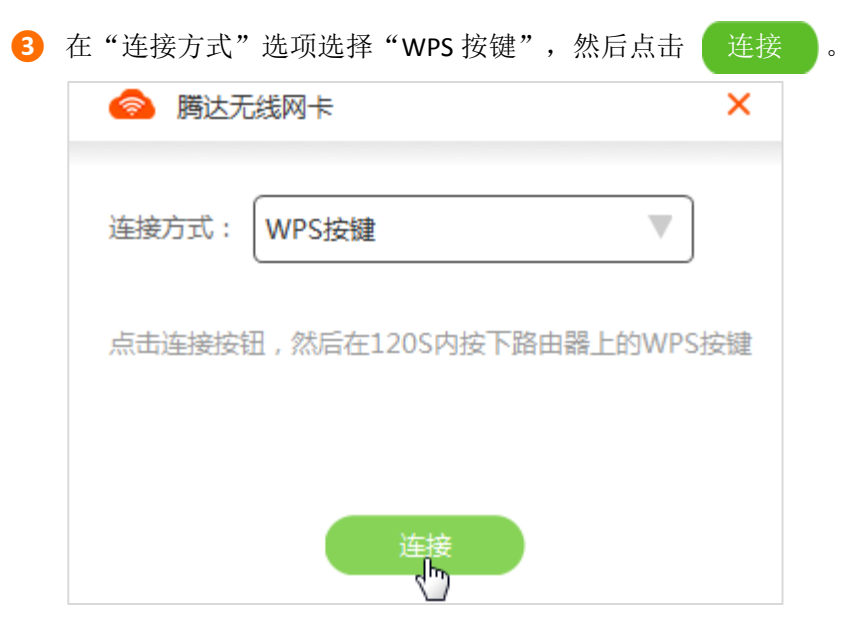

#### 稍等片刻,连接成功。

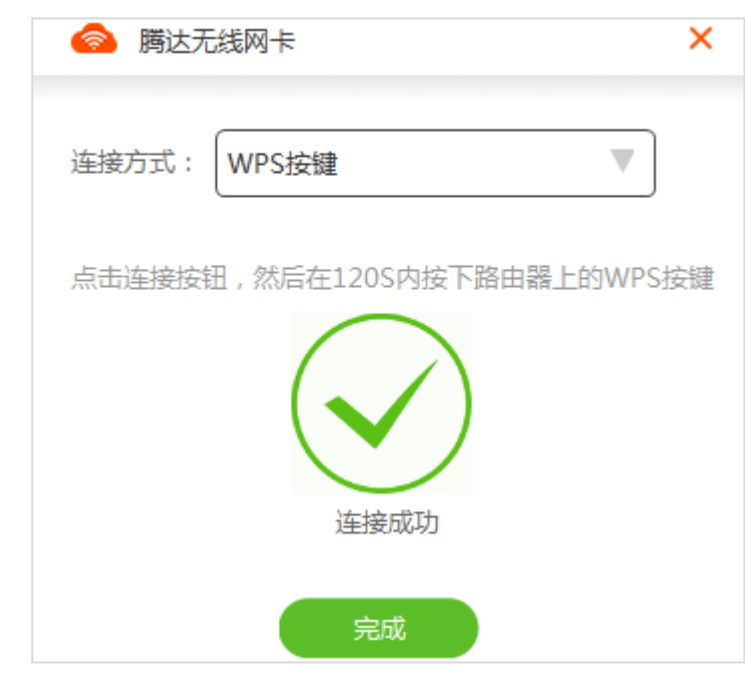

返回网卡 UI 界面时,可以看到已经成功连接 WiFi。

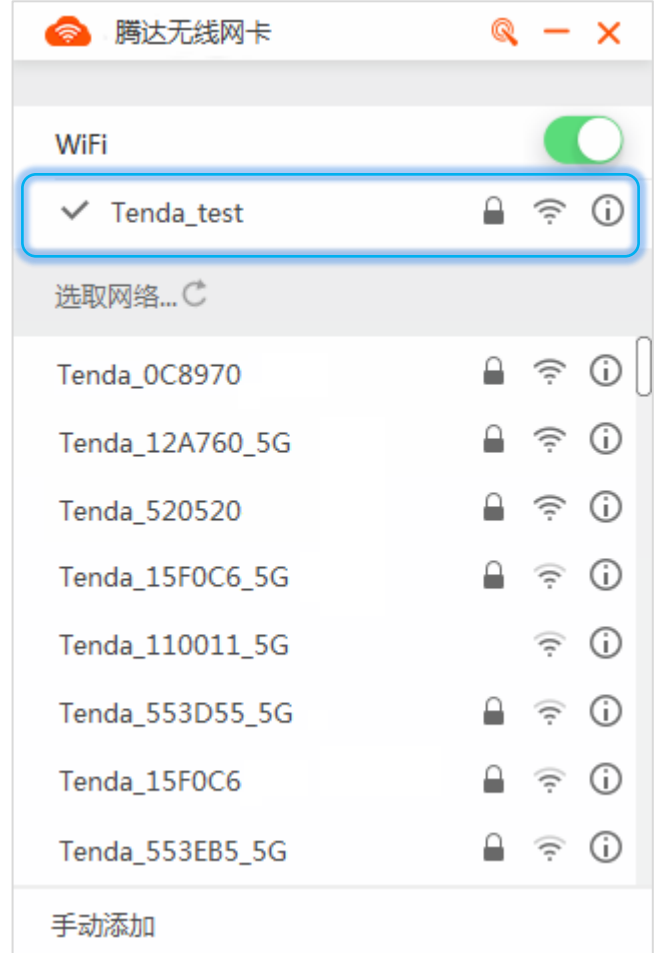

#### 方法 **2**:通过"**PIN** 码"

#### 设置步骤:

- **❶** 启用路由器的 WPS-PIN 功能(可参考路由器的说明书),并记录路由器的 PIN 码 (用于输入到网卡的 PIN 码选框)。
- 2 打开网卡 UI, 点击图标<sup>Q</sup>, 选择 WPS。

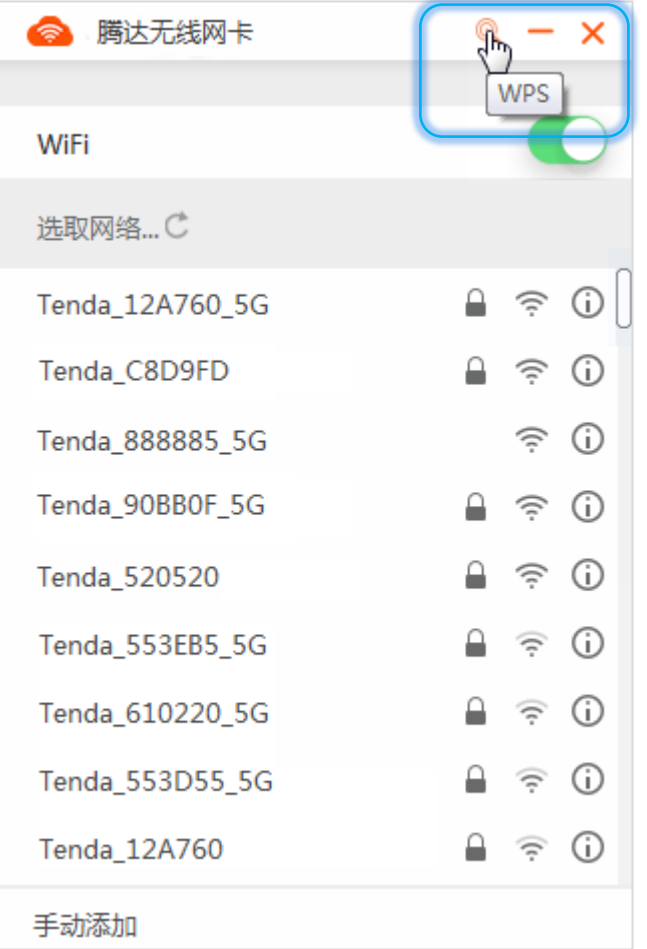

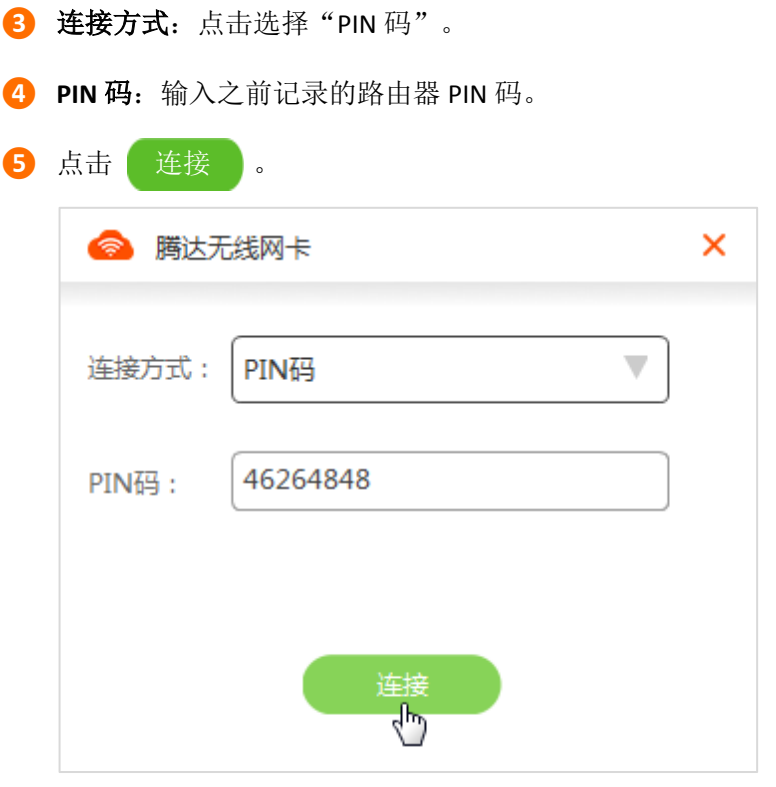

#### 稍等片刻。

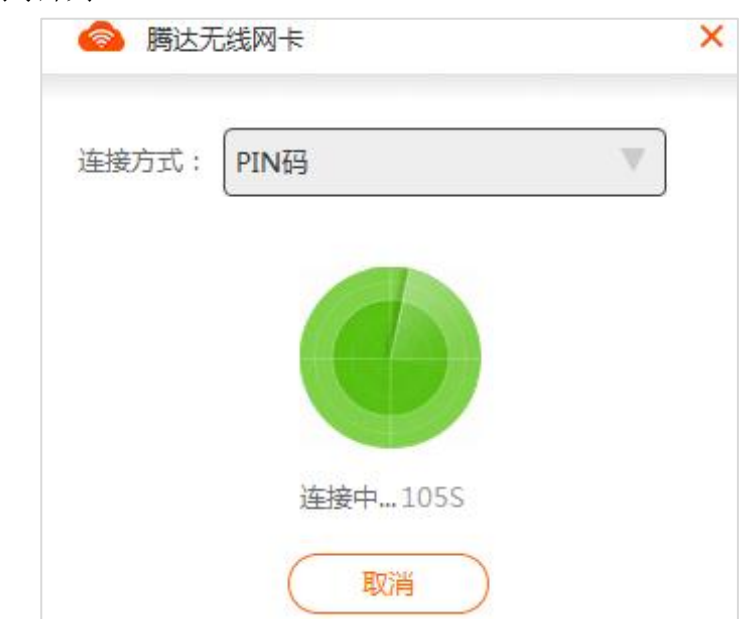

#### 连接成功。

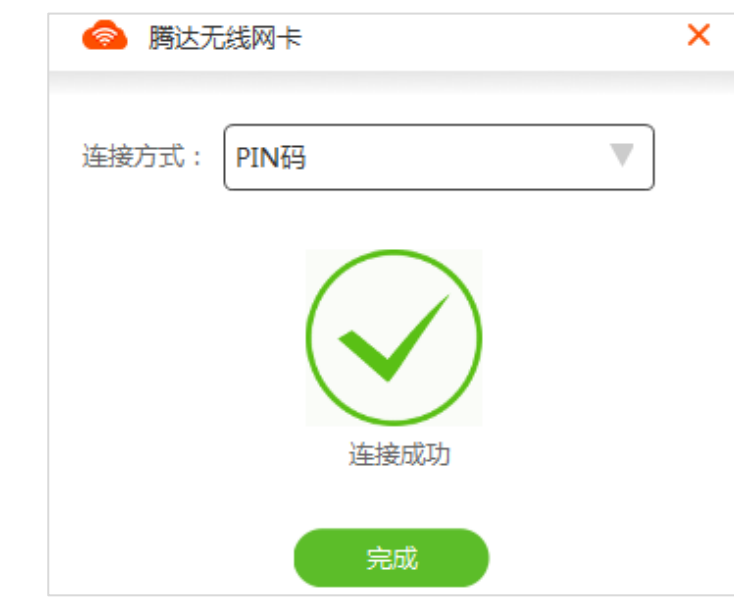

#### 返回网卡 UI 界面时,可以看到已经成功连接 WiFi。

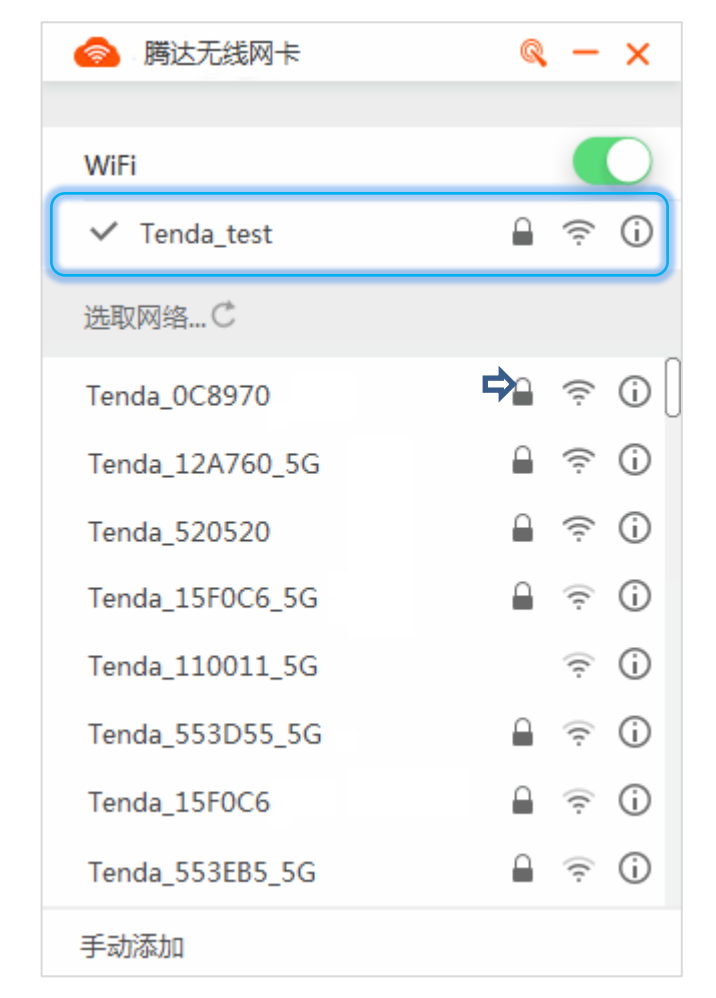

胆 ▼

Riverbed Technolog

The Wireshark deve

Beijing baidu Netco 北京暴风科技股份有限

Kingsoft Corporatio

腾讯科技(深圳)有限公

再爱一次

win.rar GmbH

发布者

Tenda

 $\mathbf Q$ 

 $\mathbb{R}$ 

 $- x$ 

#### <span id="page-13-1"></span><span id="page-13-0"></span>**❸** 右击无线网卡程序,选择"卸载" Ⅳ 附录 控制曲恢土贝 卸载或更改程序 查看已安装的更新 若要卸载程序,请从列表中将其选中,然后单击"卸载"、"更改"或"修复"。 1 打开或关闭 Windows 功能 网卡卸载(以 **Windows 7** 为例) 组织 ▼ 卸载 名称 **1** 点击开始图标 →,点击"控制面板"。 Tencent OOMail Plugin **O**Tenda无<sup>/住网上</sup> 卸载(U) Windows Media Center **WinPcap** 控制面板  $\equiv$  WinRAR 5.2  $(32-1)/2$ Wireshark 2.0.2 (32-bit) 计算器 设备和打印 更改您的计算 ■百度下载助手 1.7.0.104 **i** 暴风影音5 便笺 默认程序 商词显秒译 ◎ 电脑管家11.6 帮助和支持 所有程序  $\blacktriangleright$ Tenda 产品版本: 1.0.0.1 ′⊜ 帮助链接: http://tendacn.com 搜索程序和文件 关机 | D م **❹** 点击狠心抛弃。W Ê ● 腾达无线网卡 **❷** 点击"卸载程序"。 调整计算机的设置 查看方式: 类别 ▼ 系统和安全 用户帐户和家庭安全  $\overline{\mathbf{V}}$   $\mathbf{A}$ 查看您的计算机状态 ● 添加或删除用户帐户 真的要抛弃我吗?好舍不得你呢! **1**为所有用户设置家长控制 备份您的计算机 ౾ 查找并解决问题 外观和个性化 网络和 Internet 更改主题 查看网络状态和任务 更改卓面背导 选择家庭组和共享选项 调整屏幕分辨率 硬件和声音 时钟、语言和区域 查看设备和打印机 更改键盘或其他输入法 添加设备 更改显示语言 轻松访问 程序 使用 Windows 建议的设置 卸载程序 √ 同时卸载驱动程序 优化视频显示

狠心抛弃

# 稍等片刻,正在卸载。  $- x$ ◎ 腾达无线网卡 要分开了... 我会努力提升自己,等着你回心转意! 11% 卸载成功。  $- x$ 腾达无线网卡 a 卸载完成 感谢你曾经爱过,再见亦是朋友! 再见

#### <span id="page-14-0"></span>常见问题解答

#### 问题 **1**:网卡不能正常安装,或安装完成后不能正常使用,怎么办?

答: 1 Windows XP 安装网卡驱动时, 如果弹出以下对话框, 请直接点击"确定", 然后继续安装即可。

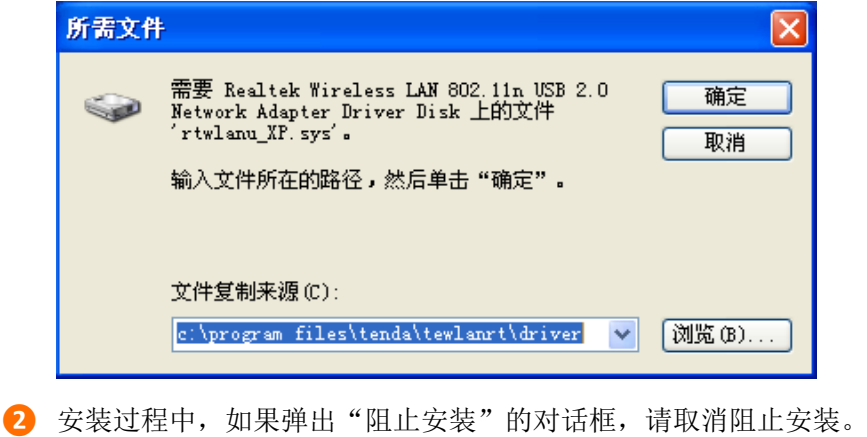

- **❸** 完成网卡安装后,如果不能正常使用,请重新安装。
- 问题 **2**:网卡连接 **WiFi** 失败怎么办?
- 答:**❶** 请确保输入的无线密码正确。
	- **❷** 如果是"手动添加"连接 WiFi,请确保输入的"WiFi 名称"、"安全类型"、 "WiFi 密码"、"加密类型"正确。

#### 问题 **3**:网卡与无线路由器进行 **WPS** 协商失败时,怎么办?

- 答:**❶** 确保网卡与无线路由器之间的障碍物和干扰最少。
	- **❷** 确保路由器的 WPS 功能已开启(可参考路由器的说明书)。
	- **❸** 确保网卡正常运行,进行 WPS 协商时,网卡指示灯处于快闪状态。

#### 更多问题可通过以下方式获取资料或联系我们

#### 资料获取方式

可以访问 Tenda 官方网站 [http://www.tenda.com.cn](http://www.tenda.com.cn/),搜索相应产品型号,获取最新的产 品资料。

#### 技术支持

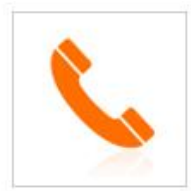

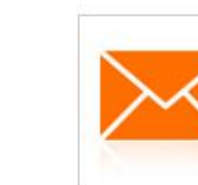

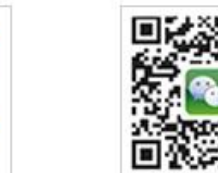

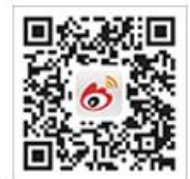

热线: 400-6622-666

tenda@tenda.com.cn 微信: Tenda1999 微博: Tenda腾达

### <span id="page-15-0"></span>产品有毒有害物质申明

#### 电子信息产品有毒有害物质申明

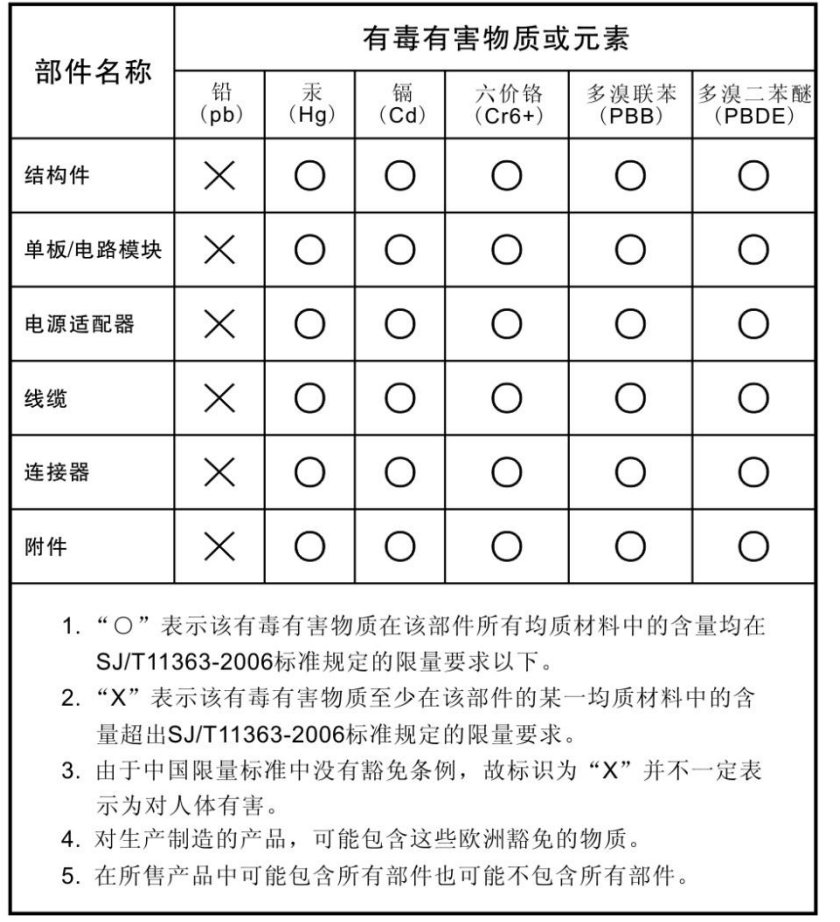